# ATLAS.ti and Chapter 5 – Getting Started

Also included in this module are step by step tasks and discussions drawn from Chapter 4, & Chapter 12

These modules are about processing Focus Group data and also Survey data (from Excel) to help get you started, we talk about productive things you can do in the early stages of setting up a 'project' in software. Experimenting with these processes where relevant in your chosen software will help to become familiar with useful entities in the software. Chapter 4 is all about getting data ready for the software especially since the preparation of structured data (as with focus groups) can comprise optimizing text for auto coding. Chapter 12 discusses the process of data organization – the attachment of e.g. socio demographic variables – see also later in this module. *See all coloured illustrations (from the book) of software tasks and functions, numbered in chapter order.* 

Sections included in Chapter 5

Creating the software project

**Transparency** 

Getting organized

Importing data

Cross referencing

Literature management

A framework of memos

### **Create a new project in ATLAS.ti**

- Open the software by finding the ATLAS.ti icon or finding Scientific Software in All Programs
- The software will open straight into a New Project (look along top left of software)
- Save the project /File/ Save name the project

You can proceed in many directions from here – but creating memos which will help to signpost direction and track your progress may be a useful exercise.

### **Create a Research Process Journal or Log**

See more detail on these processes in Chapter 10 sections on managing interpretations. From the Memos main menu/ Create new Free memo /Overwrite the ME..date with a useful name

Memos ME - 20/01/2014 {0-Me-F} - Super

> Thereafter you can see and open the list of memos and each memo via the Memo Manager – click on the 'Memos' button as above

Please contact [info@qdaservices.com](mailto:info@qdaservices.com) if you intend to use these materials for teaching purposes. Visit the companion website at **<https://study.sagepub.com/using-software-in-qualitative-research>**

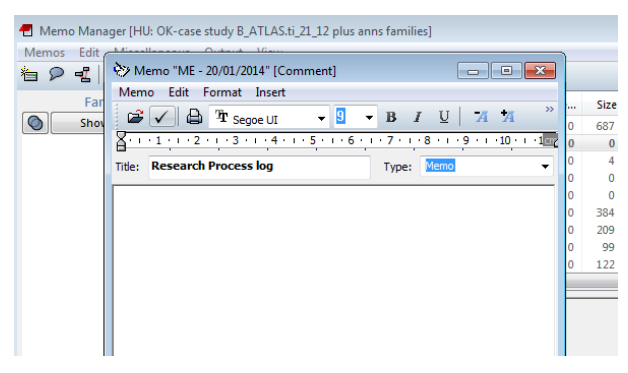

 Experiment with changing the 'Type' of the memo – this will help you *sort* your memos usefully – exporting or printing all memos of a particular type because they can be listed together

Before importing data it would be useful in the case of focus groups to think about how you will be able to auto code data if it is formatted correctly for the respective software.

Chapter 4 is all about getting data ready for the software especially since the preparation of structured data (as with focus groups) can comprise various ways of optimizing text for auto coding in a number of software applications. Minimal guidelines are included which help pave the way for subsequent quick respective changes to text that can be made with the use of Find and Replace tools in Word.

# **Preparing focus group transcripts for ATLAS.ti analysis**

#### Types of data

The following example is based on transcripts of five focus group sessions. Often focus groups are also videotaped and another scenario would be to import both video recordings and the transcripts as so called associated documents. This means both files are synchronized via the time marks in the transcript. Video analysis is explained later.

Transcription software mostly offers users to save transcripts in rich text format. It is also possible to import doc, docx files and PDF documents. Doc and docx files are converted to rich text by ATLAS.ti during the process of importing. For this process a doc(x) to rich text converter is necessary. Usually these are installed on your computer with either the Microsoft office package or OpenOffice. If you work on a Mac, make sure that one of these two office packages is installed within the Windows environment of the Mac. If not, save your documents in rich text format beforehand. As soon as the documents are imported into the library, no further conversion is necessary.

The use of PDF files is recommended if you want to preserve a specific layout. As this is probably not the case when working with focus group transcripts, using documents in PDF format is not a likely choice. PDF documents are slightly more difficult to code in terms of segment selection. Therefore use this format when it is necessary, e.g. when working with media data.

#### Formatting issues

The sample data include one section describing the socioeconomic characteristics of the participants, a list of major topics discussed during the session, and section headers. All of this information is relevant to prepare the focus groups transcripts for analysis. For an analysis in ATLAS.ti, I would not leave it within the transcript itself.

The information about the socioeconomic characteristics of the respondents can be used for auto coding the responses. If the information is left within the transcript, it will be auto coded as well.

FOCUS GROUP 3 –REDUNDANT/ OR SHORT-TIME R..44 – Carer – full time 35yrs – redundant (1mth ago) [RESP44 in survey) R..15 – Part-time FE lecturer 59yrs – redundant (1 yr ago) [RESP015 in survey] R..8 – Full time administrator 33yrs – redundant – ( 5 months out of work) R..64 Factory foreman – 45 yrs – (on short time for the last year) [RESP064 in survey]

The list of major topics can serve to create an initial list of codes. This is easiest be achieved via an option in the memo manager. Below you find a step-by-step instruction on how this works.

TOPICS THROWN UP Looking for jobs Bad management Banks Europe (EC) Mortgages Insecurity

#### To auto code or not to auto code?

A major section heading like XX – FINANCIAL SECURITY – FAMILY CONCERNS could be used as information for coding the entire section. However, based on methodological considerations I would not recommend it. Even though the entire discussion in the subsequent paragraphs might evolve around financial security and family concerns, there may be specific aspects like type of security and type of concerns that you may want to code in more detail with sub codes. Therefore this piece of information can also be used as input for creating the initial code list.

In order to facilitate auto coding of focus group respondents in ATLAS.ti, the data should be formatted as follows:

**Unique respondent ID1**: text text text text text text text text text text text text text text text text text text text text text text text text text text text text text text text text text text text text text text text text text text text text text

#### **[EMPTY LINE]**

**Unique respondent ID2**: text text text text text text text text text text text text text text text text text text text text text text text text text text text text text text text text text text text text text text text text text text text text text

#### **[EMPTY LINE]**

**Unique respondent ID3**: text text text text text text text text text text text text text text text text text text text text text text text text text text text text text text text text text text text text text text text text text text text text text

#### **[EMPTY LINE]**

The sample transcripts are formatted in various ways in order to point out alternative ways of preparing data and to make you aware of the pros and cons.

In the group 1 transcript, an empty line is inserted after each respondent's response. In the group 3 transcript, there is some visible space between responses, but this is not an empty line. Rather a distance of 10 pt is entered at the end of each paragraph. As none of the responses ranges over more than one paragraph, this type of formatting is ok. But try to be consistent across all focus groups. Either use empty lines or pt. distances.

Empty lines between responses are recommended if there are very long responses that you want to split up in multiple paragraphs. The empty line then still identifies the entire response as unit and can still be auto coded.

# **Respondent ID**

The respondent IDs in the sample data are not consistent either. This is at first sight only a cosmetic issue, but as responded IDs are used during the auto coding process, it is easy to make typing errors in entering search terms. Therefore keep it simple and easy:

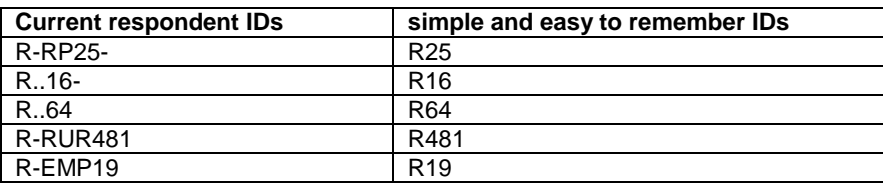

There is no need to include any of the characteristics in the ID as you will code for it anyway.

1. Preparing a table of socioeconomic characteristics for auto coding

As mentioned, for the purpose of working with ATLAS.ti, it is not beneficial to leave the socioeconomic description within the file itself. What you need to have is a list of variables and the matching respondents as shown in table x below:

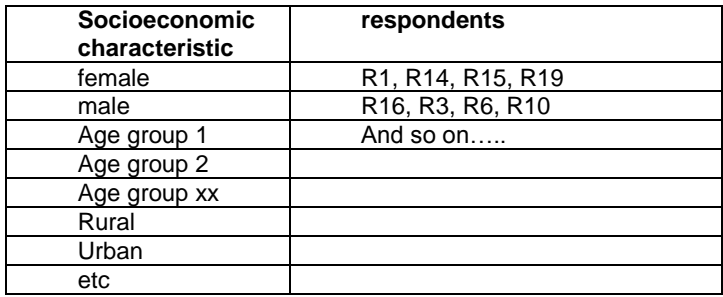

If you replace the comma with OR (|), you can immediately use the cells in the respondent column as search term in ATLAS.ti.

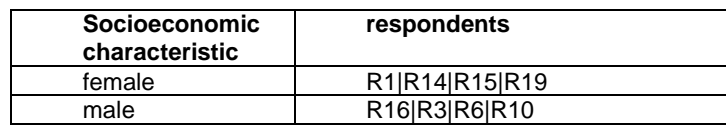

### Preparing an initial code list

- Open ATLAS.ti and save your project: Project / Save
- Enter a file name like Case B focus group analysis and click on the Save button

In the next step we prepare a memo that contains all the main themes mentioned in the 5 transcripts:

- From the main menu select Memos/Create free memo
- Into the name field, enter code list. Click Enter or ok
- The memo editor opens. Cut and paste the list of major themes from the Word documents into the memo. Enter one code per line. Add the section headers as codes as well. They can remain within the body of the focus group transcript

Please contact [info@qdaservices.com](mailto:info@qdaservices.com) if you intend to use these materials for teaching purposes. Visit the companion website at **<https://study.sagepub.com/using-software-in-qualitative-research>**

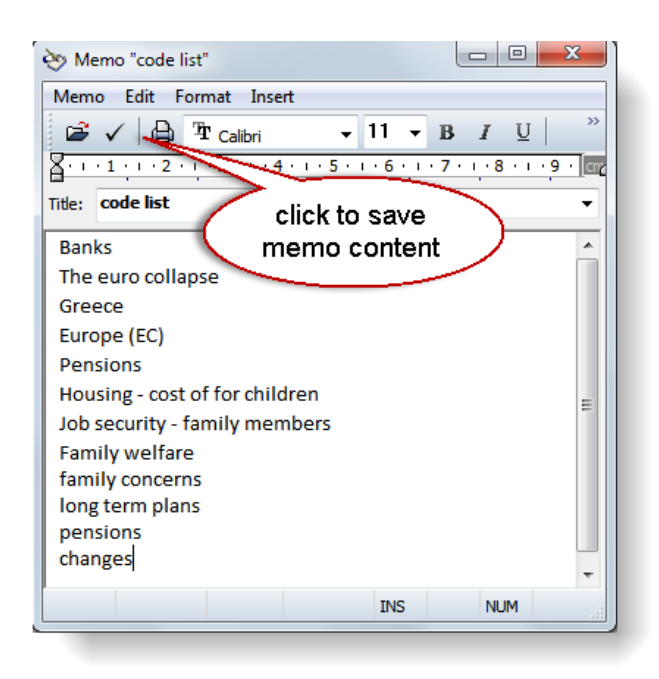

- When you are finished to enter all major theme and section codes (pay attention to duplicates), save the code list memo by clicking on the check mark (see fig above)
- Close the memo editor
- Open the Memo Manager by clicking on the Memo button (or select Memos / Memo Manager)
- Select the code list memo. From the Memo Manager's menu select Miscellaneous / Create Codes from Selected Memo

ATLAS.ti informs you how many codes have been imported

 Click on the Codes button to open the Code Manager to review the list of imported codes. Save your project file

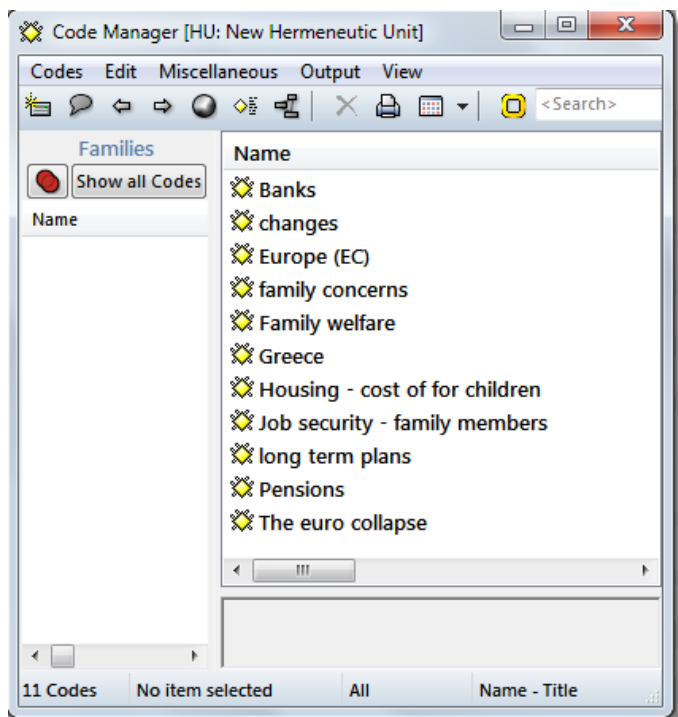

```
 info@qdaservices.com if you intend to use these materials for teaching purposes. Visit the companion
website at https://study.sagepub.com/using-software-in-qualitative-research
```
### Importing the data

Now we are ready to import the data into the project. If you work in a team, import the data into the team library; if you work on your own, use My Library.

- Select Documents / New / Add Documents (My or Team Library)
- Select to the folder where the documents are stored select the documents and click on the open button

TIP: For the process of importing, it is recommended to either store the original data source files locally on your computer or on a server. Clouds are storage spaces but at the same time applications are run on them to synchronize data across different spaces. As this process can change the data source files, good advice is to stay away from drop boxes when preparing an ATLAS.ti project. You may wonder why this is important as the data are imported into the ATLAS.ti library anyway. If you never have an issue with your project (no hard disk failures, computer losses, break downs, etc.), then it does not matter. However, if the need arises to reconstruct your project, you have better chances if you imported data from a non-virtual space. It will also never be an issue if you are good in creating copy bundle files after each work session to back up your project. But…. and the rest is for you to complete.

• Confirm the library that should be used for importing the files.

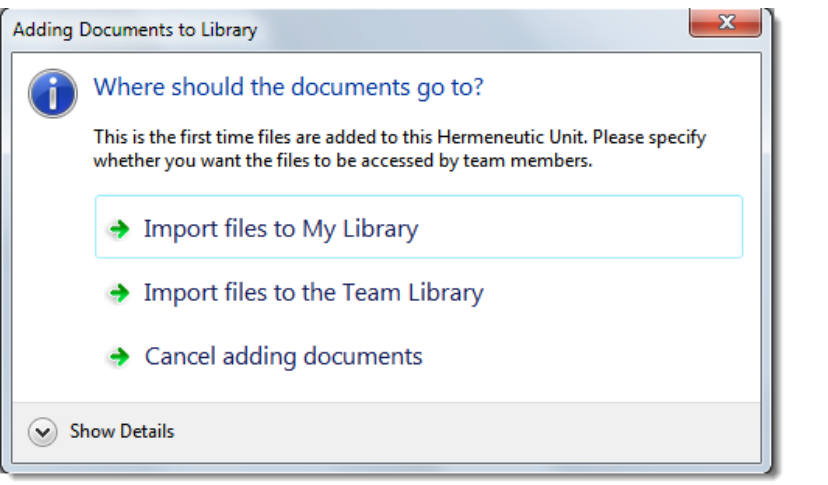

 ATLAS.ti checks all documents for compatibility and informs you how many documents have been imported

once the process is completed. Click ok

Open the fly-out window to review the list of imported documents (see image below)

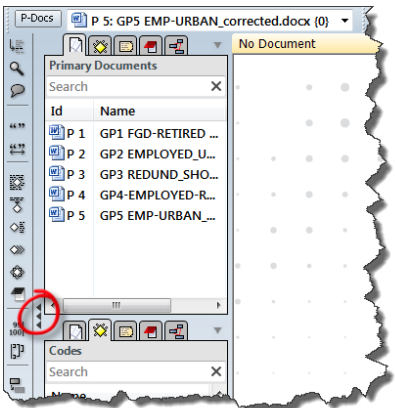

- Double click for instance on P1 (focus group 1) to load it into the HU editor
- Save your project: Project / Save or Ctrl+S

You are now ready to begin coding your focus group data using the **auto coding tool** and making use of the data which has been formatted in a particular way to enable this. See the next exercise below.

LOOKING AHEAD: Already you have started to consider how the data from individual speakers will be organized in terms of socio demographic variables. **Chapter 12** discusses the variety of ways organisation of data can happen, including auto coding and the importance of respective organizing tools to enable different levels and complexity of interrogation.

Sections included in Chapter 12:

- Illustrating the potential for interrogation
- Timing, when to put organisational structures in place
- Organising whole documents
- Organising parts of documents
- Auto coding structures in documents

### Auto coding socio economic characteristics

In order to be able to ask questions like: What did retired people without children say about pensions, as compared to retired people with children, you need to code all responses with the respondent characteristics. This can be done via a combination of text search and automatic coding.

If you have prepared a list like shown in the table above, you can already enter all codes you need.

As before, you can make use of the option to create codes from a memo. Keep in mind that all codes in ATLAS.ti are sorted in alphabetic order. Therefore it is not a good idea to create a code male and female because the code male will be listed together with other codes starting with the letter m and the code female with other codes starting with the letter f. A better label is Gender: male and Gender: female.

Further, you might consider that you actually want all socioeconomic codes grouped together in the list and you do not want to have them mixed together with your content codes. The alphabetic order sorts codes by special characters, numbers and then letters. Therefore an option is to prefix all socioeconomic codes with a special character as shown in the following list:

#age group: 20-29 #age group: 30-39 #age group: 40-49 #age group: 50-59 #employ stat: employed #employ stat: part-time #employ stat: retired

#employ stat: unemployed

#gender: female

#gender: male

- Open the auto coding tool: Codes / Coding / Auto coding
- Enter a search term (e.g. all IDs of female respondents separated by OR)
- Select the corresponding code
- Select the Scope: All current PDs
- Select the section that should be coded. The option Single Hard Return codes the entire paragraph. This is what we want
- There is no need to confirm each hit if you are sure you created unique respondent IDs.
- Click on the Start button to start the auto coding procedure

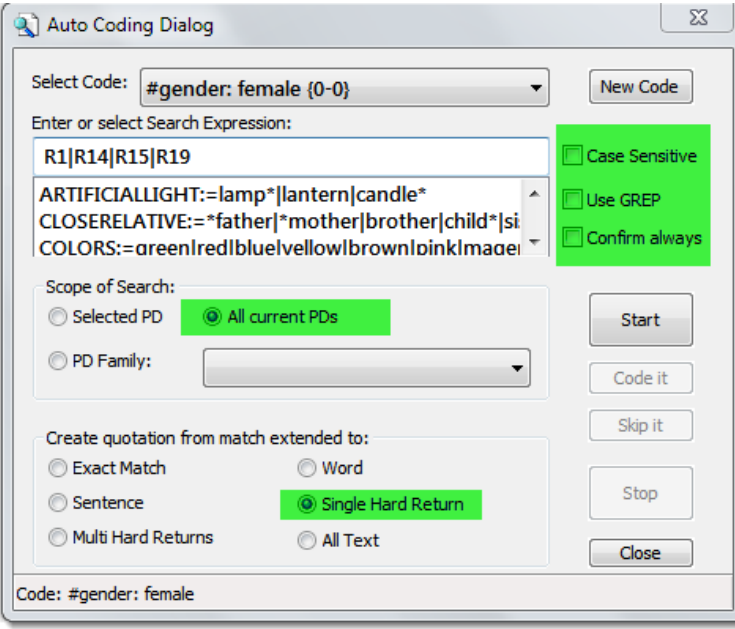

ATLAS.ti informs you when the process is finished and how many segments have been coded.

- Open the Code Manager and double check
- Double click the code #Gender: female and select a quotation from the list to see the coded segment in context:

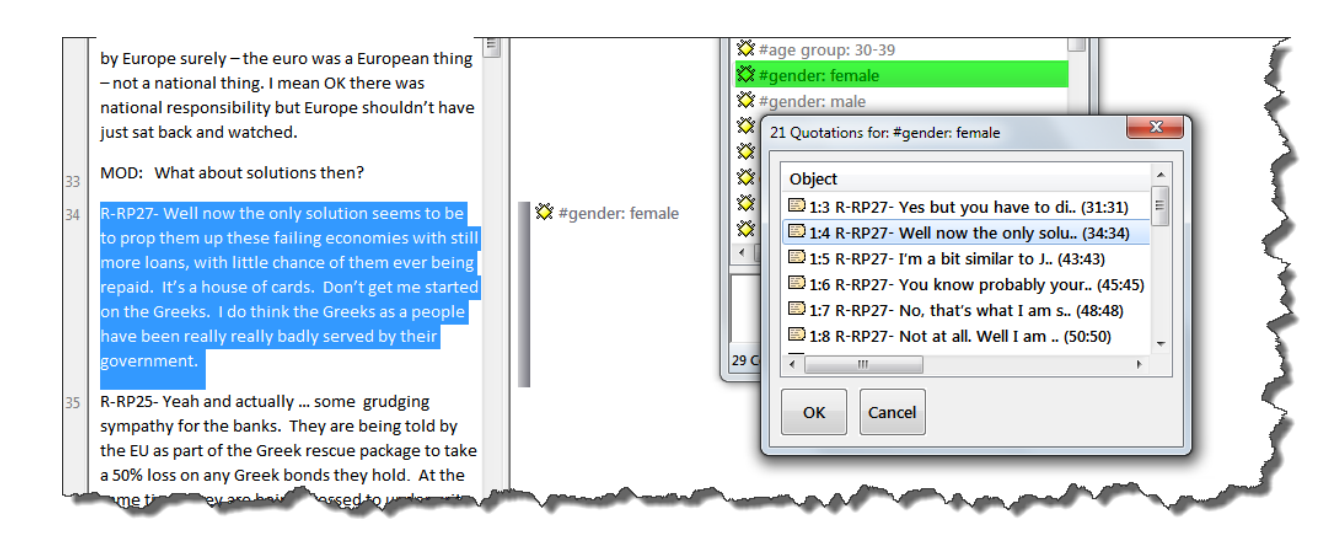

# **Creating a project using Survey data**

ATLAS.ti allows you to create a new project by importing an Excel file either in xls(x) or csv format. Some formatting rules need to be applied to indicate to ATLAS.ti in which way to import the data. Open ended questions can be turned into pre-coded cases (one primary document per case). Variable type information like gender, age group, profession, marital status, etc. can be turned into primary document families. Thus, you can import a mix of qualitative and quantitative data. The variables (= PD families) can be used for comparison purposes in the analysis. The table below shows how survey items are translated in ATLAS.ti:

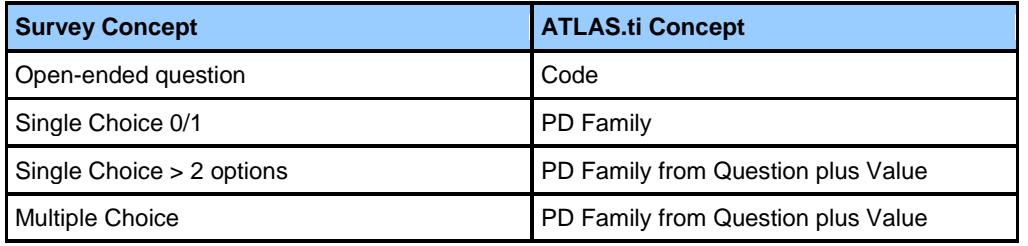

### Formatting Spreadsheet Data

In spreadsheet programs, you can enter numeric and alpha numeric data as well as dates in the cells of a data grid. To be imported properly in ATLAS.ti the spreadsheet must be formatted so that the columns of the spreadsheet will become variables, while each row will be imported as different cases. The first row should contain the variable names, while the remaining rows should hold the data, one case per row. The following table explains the prefixes

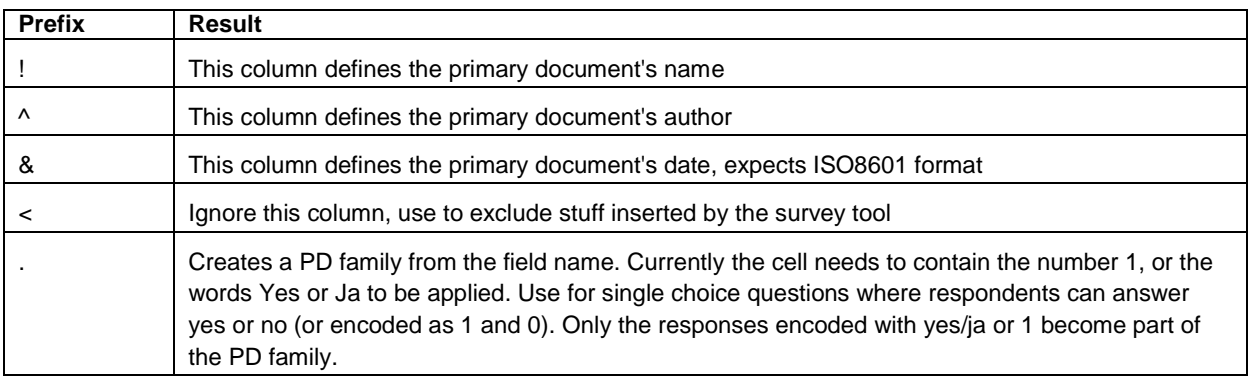

Please contact *info@qdaservices.com* if you intend to use these materials for teaching purposes. Visit the companion website at **<https://study.sagepub.com/using-software-in-qualitative-research>**

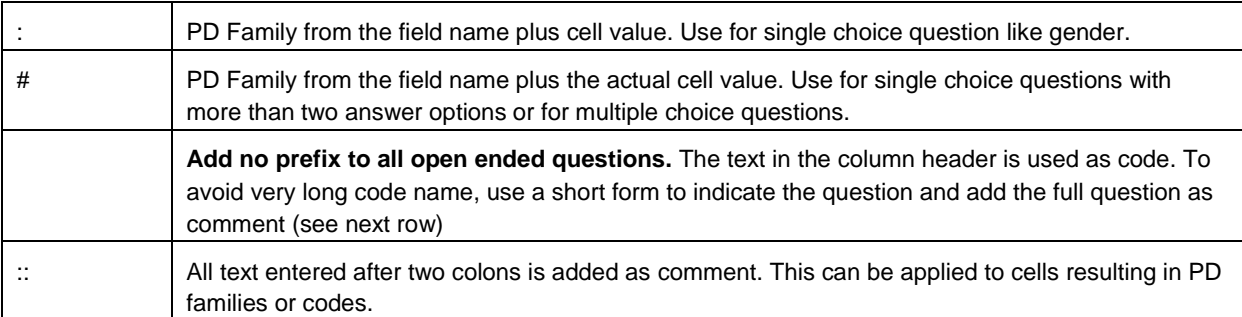

The following table is an excerpt from the Case B sample data prepared for ATLAS.ti:

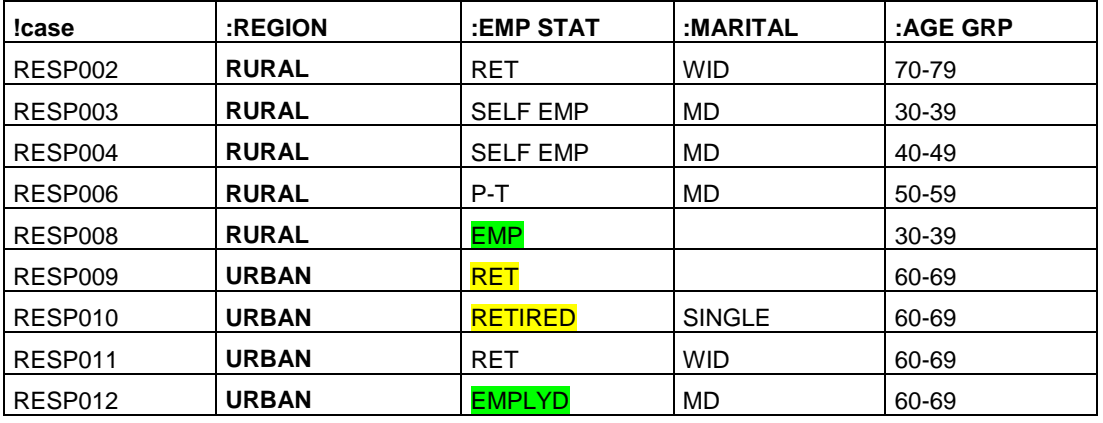

The entries in the first column show up as PD names in ATLAS.ti. All other cells will be turned into PD families, one for each value. In ATLAS.ti, families are like dichotomous variable in 0/1 fashion. The value applies or does not apply. For example for Region, there will be two families

REGION::RURAL

REGION::URBAN

Please note the inconsistent cells marked in yellow and green above for employment status. If you leave it as is, this results in unwanted duplicates:

EMP STAT::EMP

EMP STAT::EMPLYD

EMP STAT: RET

EMP STAT::RETIRED

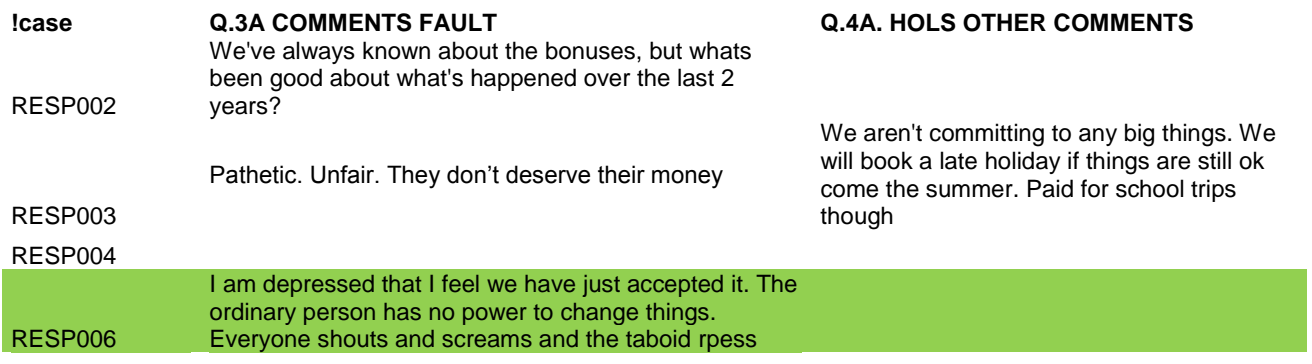

Please contact [info@qdaservices.com](mailto:info@qdaservices.com) if you intend to use these materials for teaching purposes. Visit the companion website at **<https://study.sagepub.com/using-software-in-qualitative-research>**

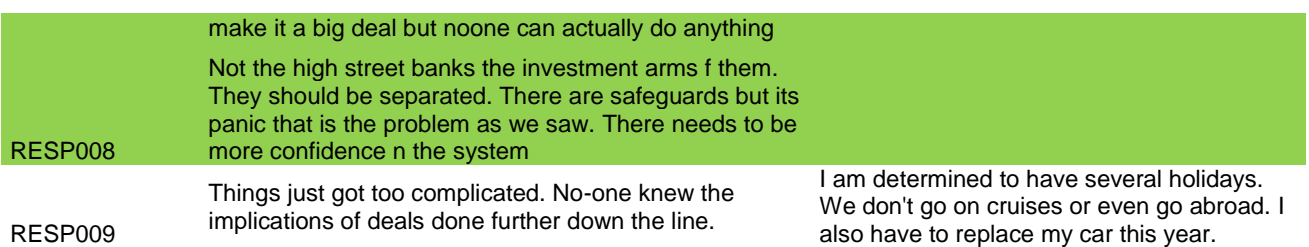

Question 3a and 4a are open ended questions. Thus, you do not need to enter a prefix. All spelling mistakes will of course also show up in ATLAS.ti. You can either clean them up beforehand or use the ATLAS.ti edit modus to do so during the process of coding.

The information entered into the first row will be used to pre code all answers. Please note the inconsistency in the above table. The two codes created from the information provided will be:

Q.3A COMMENTS FAULT

Q.4A. HOLS OTHER COMMENTS

And shown in ATLAS.ti in the following way:

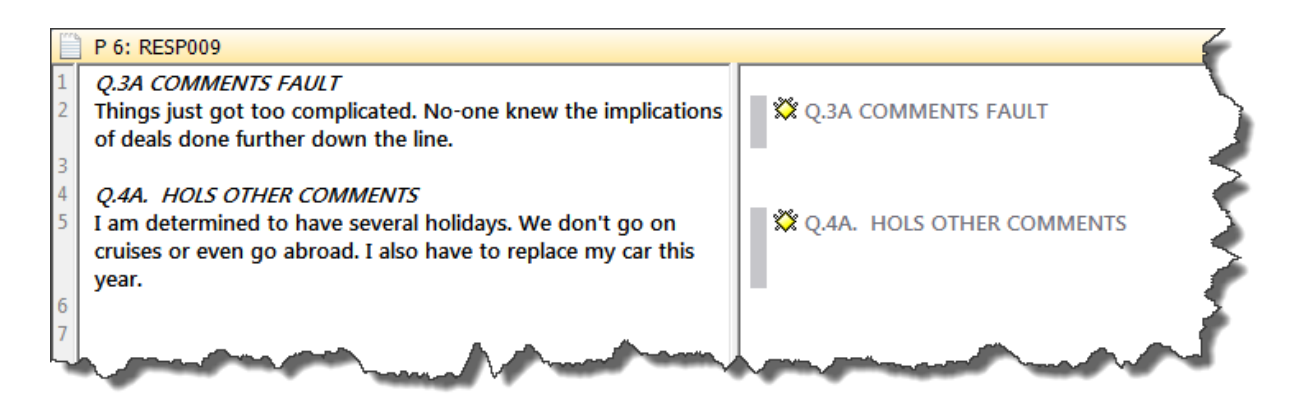

ATLAS.ti can automatically include the full question as code comment. Therefore the recommendation is to pre code the questions either with just the question number, or a question number plus short form for the question, and to include the full question as comment. For this, the full question needs to be entered into the Excel table behind the question number followed by two colons.

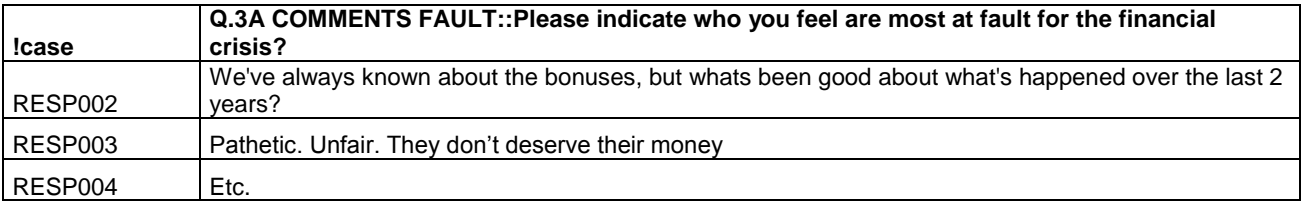

In ATLAS.ti this is translated into the following code and code definition:

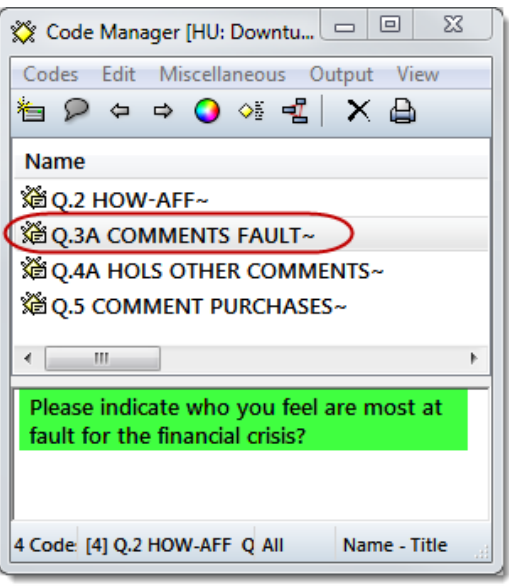

After you have cleaned up your data and entered the necessary prefixes, mark all cells and format them as text. Next, save the file and close it. If the file is still open in Excel when you import it into ATLAS.ti, it will cause a file violation error. So please remember to close the file in Excel.

Other pitfalls in preparing the file

- Get rid of all fixed rows or columns
- Look for hidden empty columns or rows. This can best be seen if you save the Excel file in csv format and then open it again in Excel
- Special characters in the cells like language specific letters can lead to either truncated quotations or the inability to import the file at all. In such a case, save the file in csv format and try again

# **To import data based on an Excel spreadsheet**

- Start ATLAS.ti and select the option Project / Add Document(s) / Import Survey Data
- Select the Excel spreadsheet and click Open. The import process starts

If you want to import a csv file, select the appropriate file type. ATLAS.ti detects whether it is a comma separated, a semi colon separated or tab-delimited file. Select the suggested option. Proceed to import the file.

ATLAS.ti informs you if the process is completed:

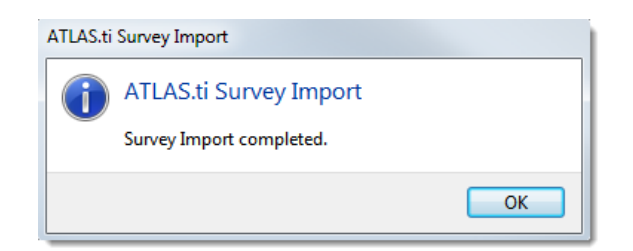

ATLAS.ti creates an internal document per case. This means, all data is contained within the Hermeneutic Unit file. If you add no other documents, the HU contains your entire project and there is no need to create a copy bundle file either as backup or to transfer your project between computers (see ref).

Please contact [info@qdaservices.com](mailto:info@qdaservices.com) if you intend to use these materials for teaching purposes. Visit the companion website at **<https://study.sagepub.com/using-software-in-qualitative-research>**

# **Checking the process – has it worked as you expected?**

 Open the P-Docs Manager by clicking on the P-Docs button. It shows the list of cases that have been imported, their storage location (in HU) and the document families that have been created.

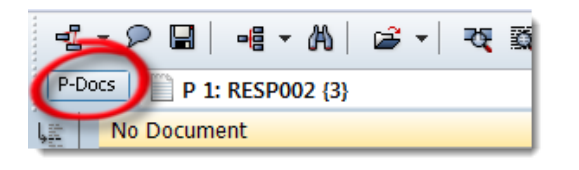

- Click on one of the respondents in the list. All corresponding document families are immediately highlighted
- Click on a family in the side panel and the list only shows the members of that family, e.g. all retired respondents

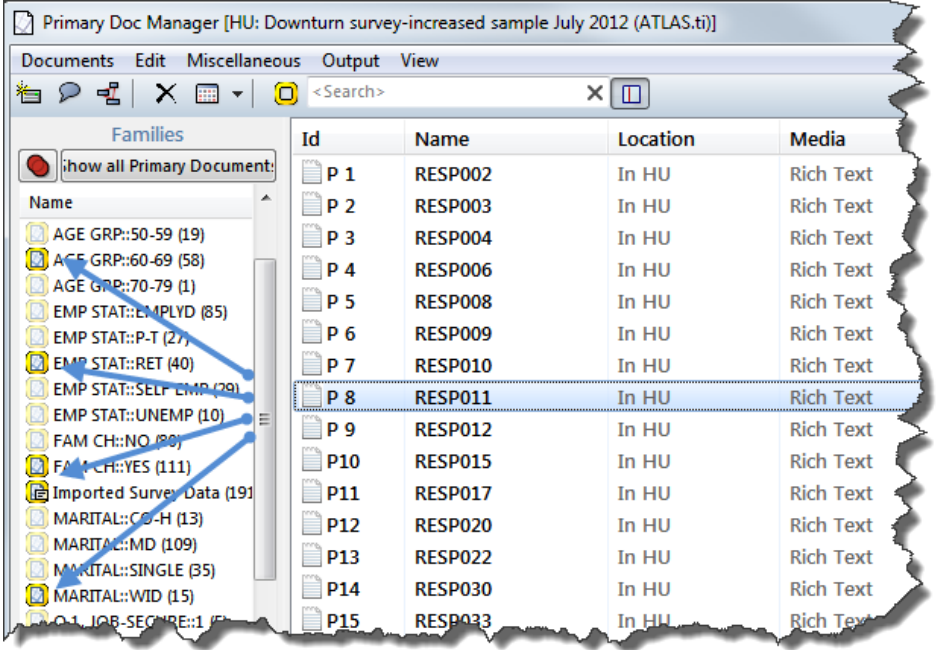

Click on the Venn diagram, to change from the default OR to AND

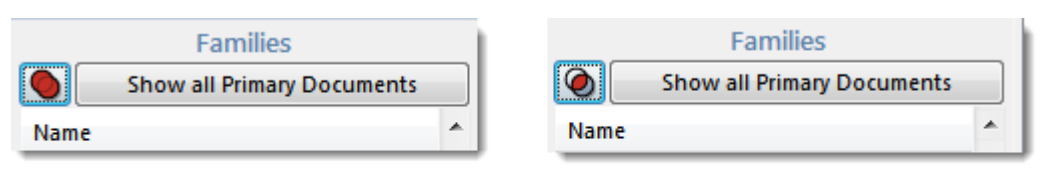

# **OR**

- Select two families by holding down the CTRL-key, e.g. EMP STAT::RET and FAM CH::NO. The list only shows 14 respondents – those that are retired and have no children
- Double click on a respondent in the list. This loads the pre-coded answers of this respondent (see image above)

AND

Click on the Codes button to open the Code Manager

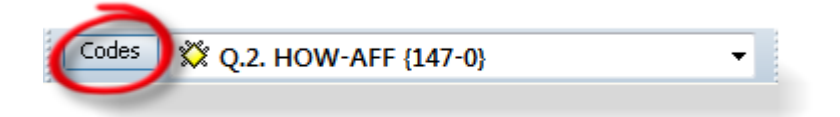

You see the four codes coding the answers to the open ended questions and if you formatted the Excel table accordingly, the full questions in the code comment fields. A code family survey items is automatically created that includes all survey questions.

- Double-click on one of the codes. The list of all pre-coded responses (= quotation) opens
- Select one of the quotations. This loads the document and the selected quotation is highlighted in context

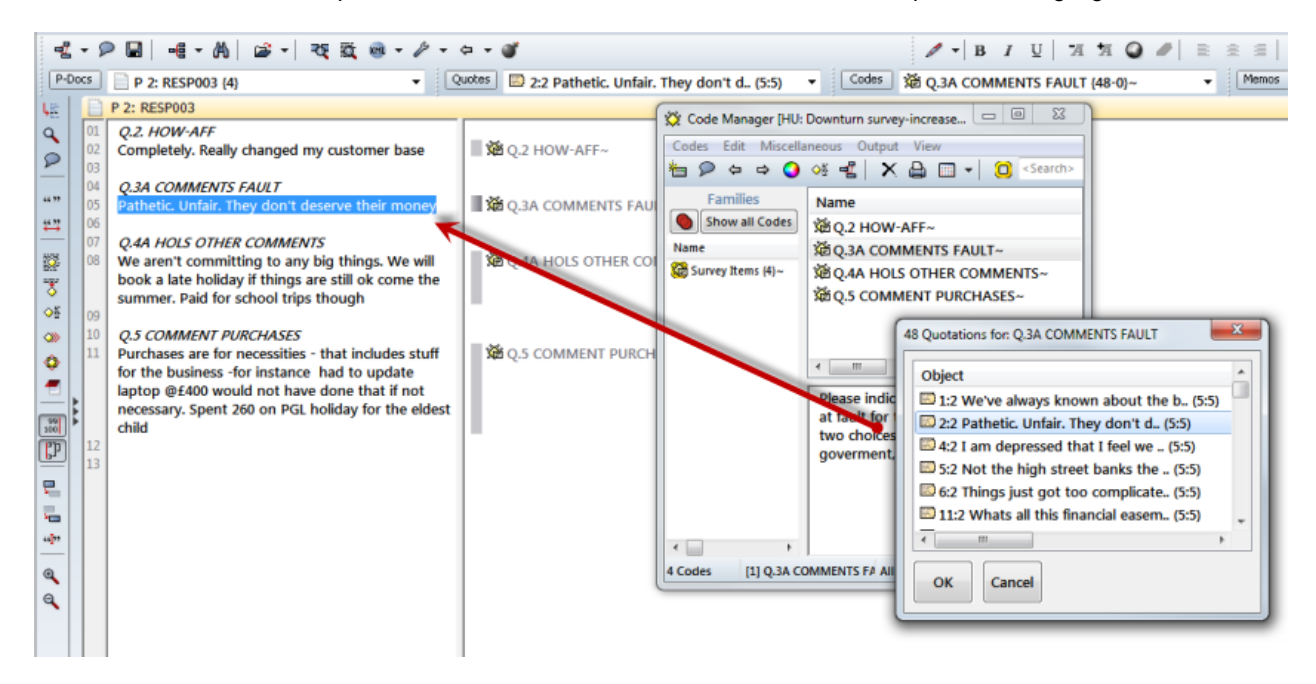

### **Save your project**

 Select Project / Save from the main menu. ATLAS.ti suggests as project name the name of the imported Excel file. You can either accept it or enter a new name

#### Click Save

There is no linearity in the overall order we suggest you do things but the next Chapter 6 exercises comprise good ways of familiarizing with data.